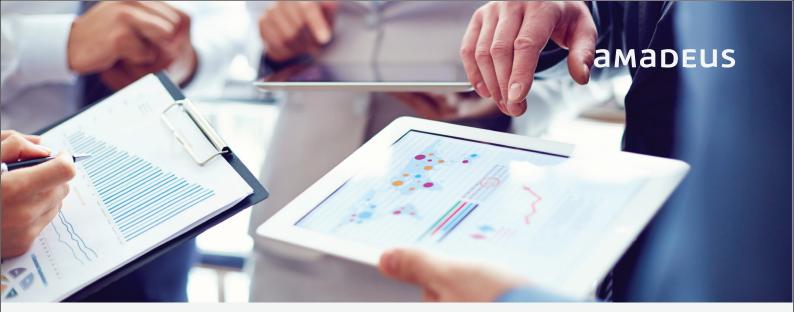

## **New!** Web Based Printing and Document Management:

A new approach of documents in Amadeus Selling Platform Connect (SECO)

Amadeus Document Management allows you to simply click on the document of your choice such as Itinerary, E-TICKET receipt, EMD etc. and save them or print (web based).

By default, all generated documents will be handled through the printing window of the browser, which allows selecting the printer. Browser settings apply (IE, Safari & Chrome).

## Printing action is handled by browser Storage time : 8 days, 99 search results, 1 doc type at a time

## Features & Benefits

- When activated, generated documents are no longer previewed during the booking flow but silent-saved in an online space.
- Documents are easily reachable from a notification panel during the Sell Connect session.
- They can also be retrieved later from a search interface.

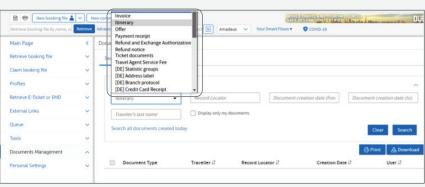

Step 1: Log into Amadeus SellingStepPlatform (SECO) & choose 'DocumentImage: Compared to the second second se

Management" on the main Page

| 🗎 🖷 New booking file             |      |      | ew com                | mano | page        | Trav | eler Profile   |
|----------------------------------|------|------|-----------------------|------|-------------|------|----------------|
| Retrieve booking file by name, r | Retr | ieve | Advan                 | ced  | Enter GDS ( | omm  | ands, for exam |
| Main Page                        |      | <    | Retrieve booking file |      |             |      |                |
|                                  |      | *    | GRP                   | 0    | Last Name   | 0    | First Name     |
| Retrieve Undo                    |      |      |                       |      |             |      | Please choo    |
| Claim booking file               | ~    |      |                       |      |             |      |                |
| Profiles                         | ~    |      |                       |      |             |      |                |
| Retrieve E-Ticket or EMD         | ~    | i    |                       |      |             |      |                |
| External Links                   | ~    |      | Booking file preview  |      |             |      |                |
| Queue                            | ~    |      |                       |      |             |      |                |
| Tools                            | ~    |      |                       |      |             |      |                |
|                                  |      |      |                       |      |             |      |                |
| Documents Management             | ~    |      |                       |      |             |      |                |

## Step 2 : See the type of documents

**Step 3** : Notification Panel, Once you click on print document, system will show the list of documents for print and save.

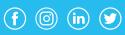